#### **TKH SIQURA HSD826**

This Standard Operating Procedure is to provide a standard configuration for CCTV cameras in District 5 for consistent operation in SunGuide, VLC and IVEDDS. Standard settings to check: Network settings, Video/Encoder settings, SNTP (time server type), IP addresses, PTZ settings, Date and Time, RTSP port, NTCIP (port and address), and On Screen Display (ODS).

The following SOP is for the THK Sigura HSD826 IP camera.

Log into the camera, using Internet Explorer or Chrome to access the camera's user interface. Type in the default IP address.

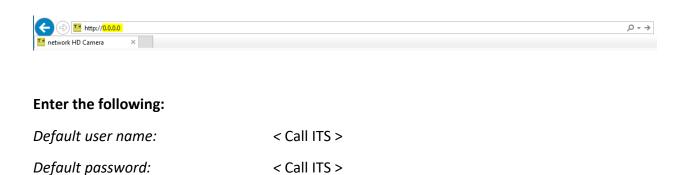

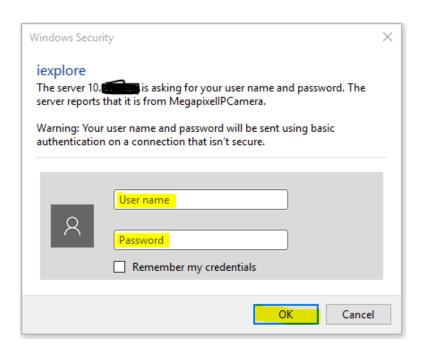

Click "OK".

NOTE: Click SAVE after every configuration setting for that window before moving to the next menu item.

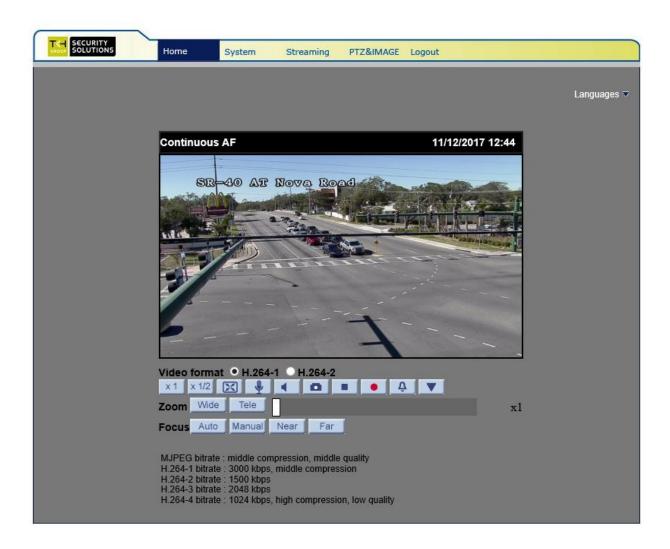

Click on "System".

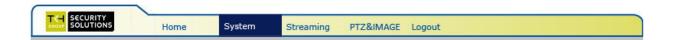

#### Set the following parameters for the "System".

Host Name: <Type in the Roadway> (Example: SR-50\_AT\_JYP)

Time Zone: < Select GMT-5:00 .... (USA&Canada) >

Time format: < Select Sync with NTP Server >

PC date: < yyyy/mm/dd >

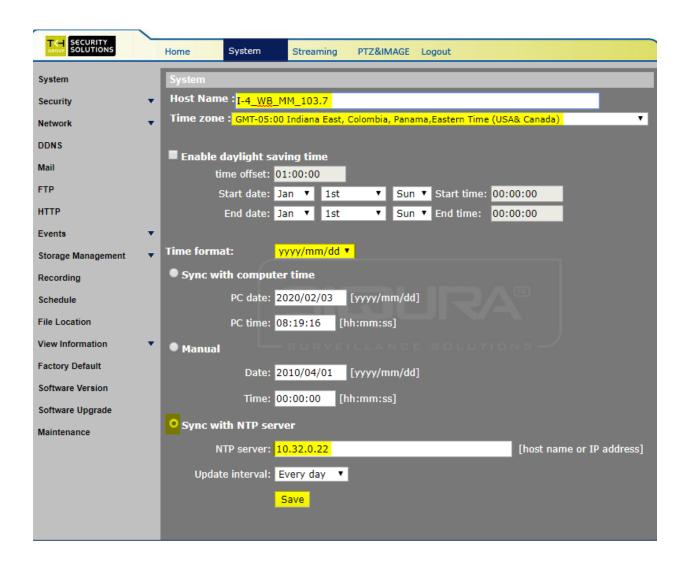

#### 1. Network settings:

Click on "Network" and then click "Basic".

Set the following parameters for the "Basic".

IP address: < 10.X.X.X >

*Subnet mask:* < 255.255.255.X >

Gateway: < 10.X.X.X >

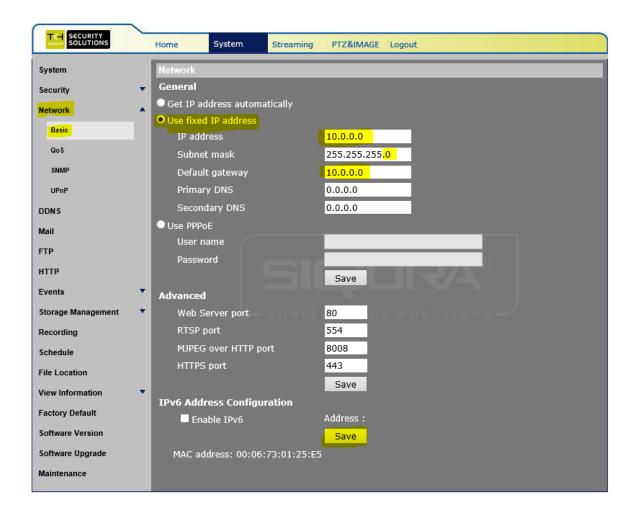

Click on "Network" and then click "SNMP".

Set the following parameters for the "SNMP".

Enable SNMP v1: < check box >

Enable SNMP v2: < check box >

Read Community: < public >

Write Community: < private >

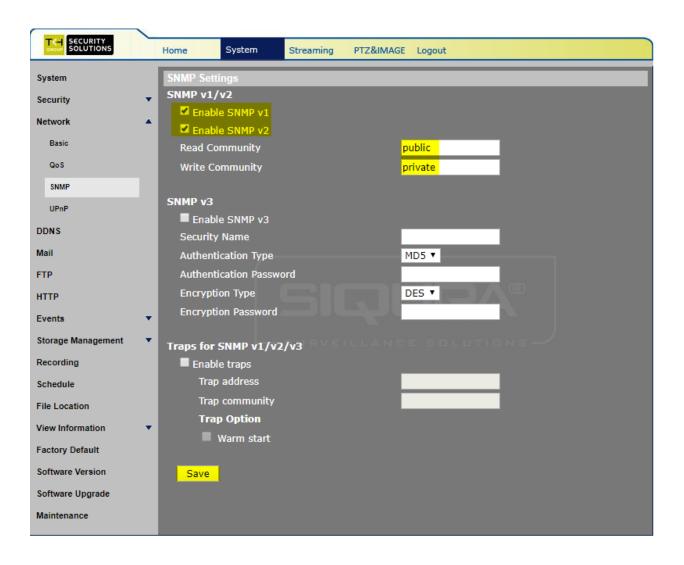

Click on "Network" and then click "UPnP".

Set the following parameters for the "UPnP".

UPnP Setting: < Ensure that the box is unchecked >

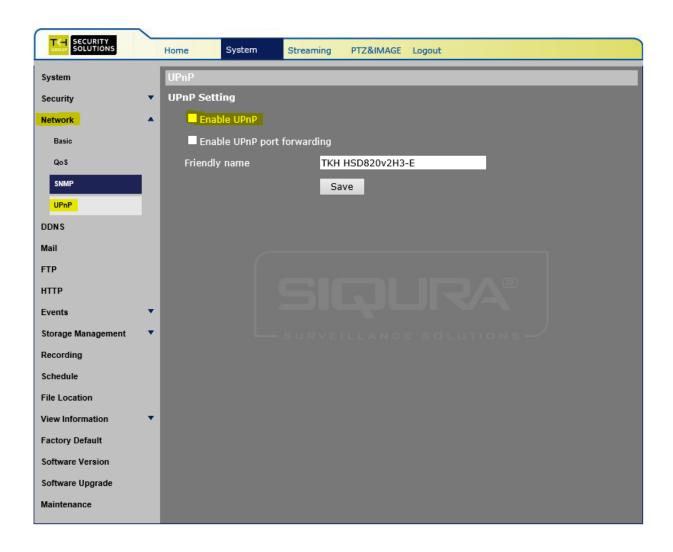

### 2. Software settings:

Click on "Software".

Ensure that the CCTV has the current version of software. The image shown gives the current version that work with SunGuide.

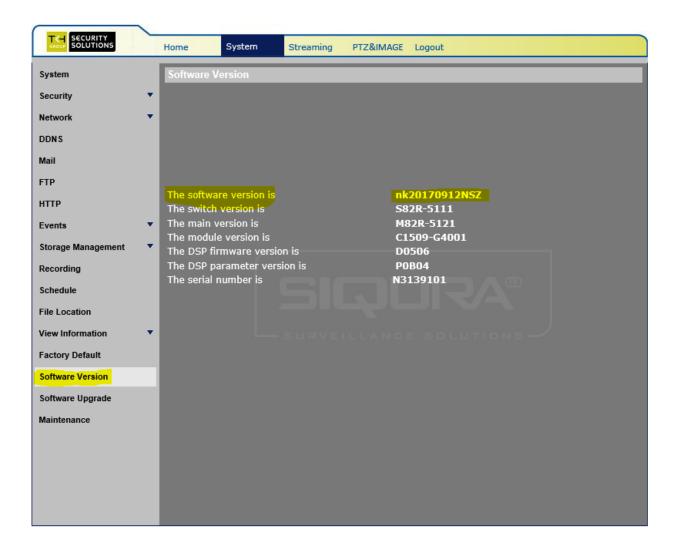

To Upload Files for configuration of the camera Click on "Maintenance".

Browse to and select the configuration file.

Click "Upload".

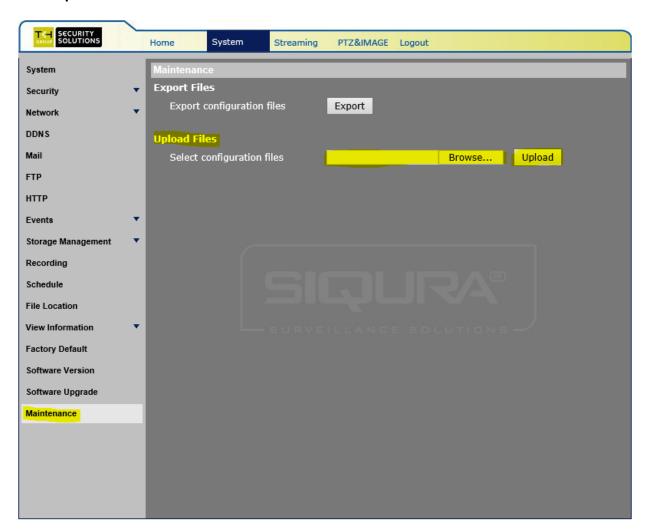

**Click SAVE and Reboot.** 

After camera reboots, log into the camera, use Internet Explorer or Chrome to access the camera's user interface. Type in the assigned IP address.

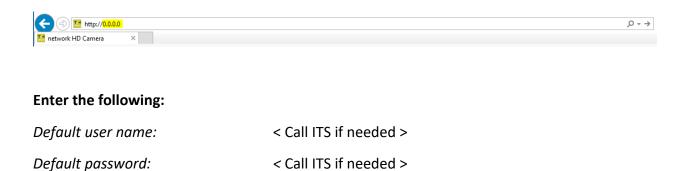

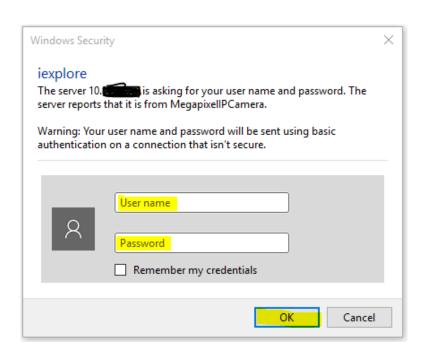

Click on "OK".

### 3. Encoder/Video settings:

Click on "Streaming".

Click on "Video format".

Set the following parameters for the "Video Resolution".

*Video Resolution:* < H.264 + H.264 >

H.264-1 format: < 1024 x 768 (30fps) >

H.264-2 format: < 352 x 240 (30fps) >

BNC support: < Yes >

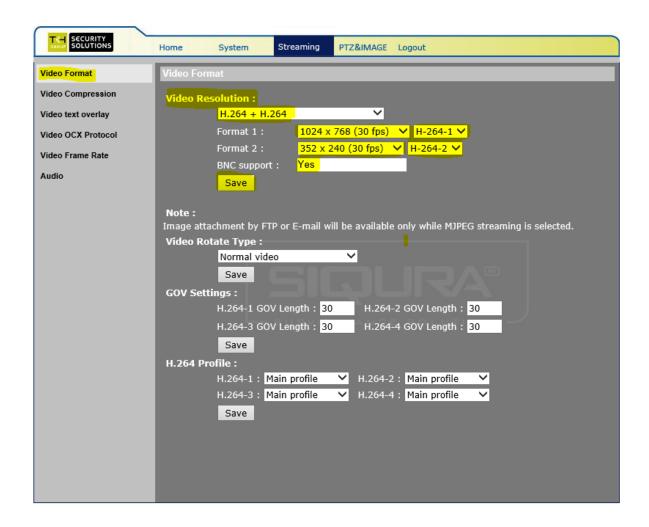

#### Click on "Video Compression".

Set the following parameters for the "Video Compression".

MJPEG Q factor: < 35>

*H.264-1 Compression setting:* < 3000 kbit/s>

H.264-2 Compression setting: < 1500 kbit/s>

Compression information setting: < Check box >

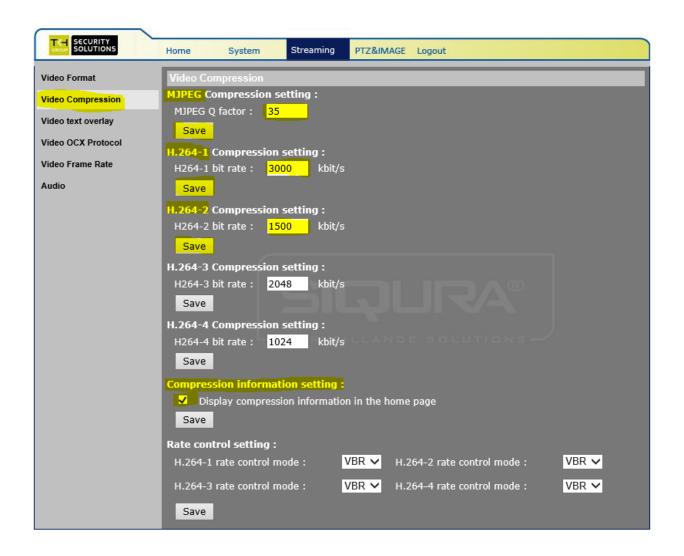

Click on "Video text overlay".

Set the following parameters for the "Video text overlay".

Select text string: < Enter CCTV number, Roadway, Direction, MileMarker, 000.0>

For example: 3610\_I-75\_NB\_MM\_367.9

String align: < Left >

Text overlay color: < white >

Text overlay size: < Large or 74 >

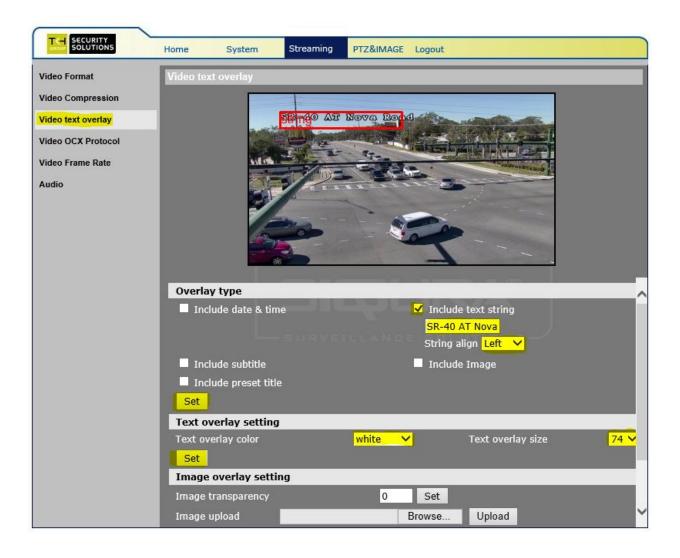

Click "Set".

#### Click on "Video stream protocol".

Set the following parameters for the "Video stream protocol".

Video stream protocol: < Select Multicast mode >

Multicast H.264-1 Video Address: < 232.X.X.X >

*Port:* < 5554 >

Multicast H.264-2 Video Address: < 232.X.X.X >

*Port:* < 5556 >

Multicast TTL <64>

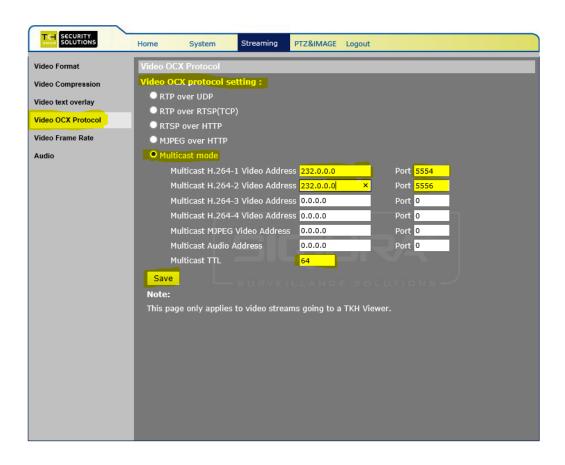

Click on "Video frame rate".

Ensure that the following parameters for the "Video frame rate" are set.

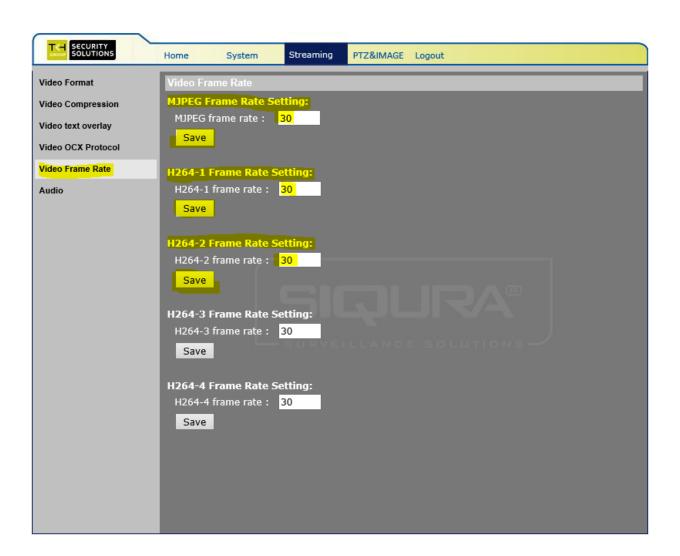

Click on "Audio".

Match the image below for all of the fields.

Transmission Mode: < Disable >

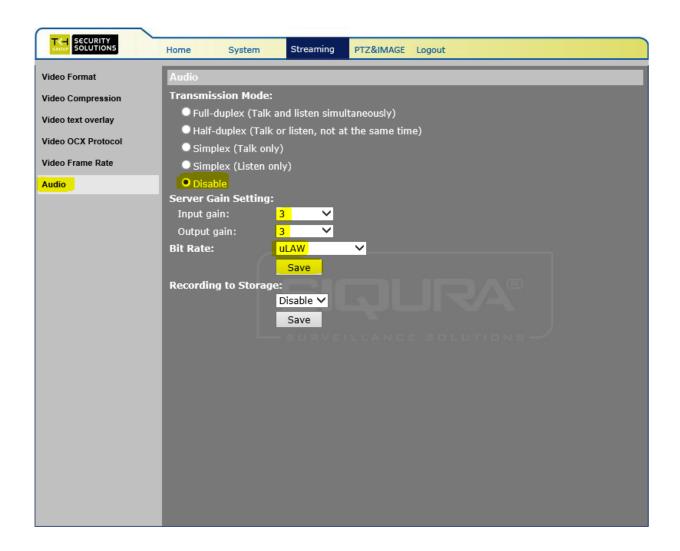

### 4. PTZ and Image settings:

#### Click on "Preset".

Set the following parameters for the "PTZ and Image". Click "Set" after each entry.

Preset setting 1: < NB >

Preset setting 2: < SB >

Preset setting 5: < NB Zoom >

Preset setting 6: < SB Zoom >

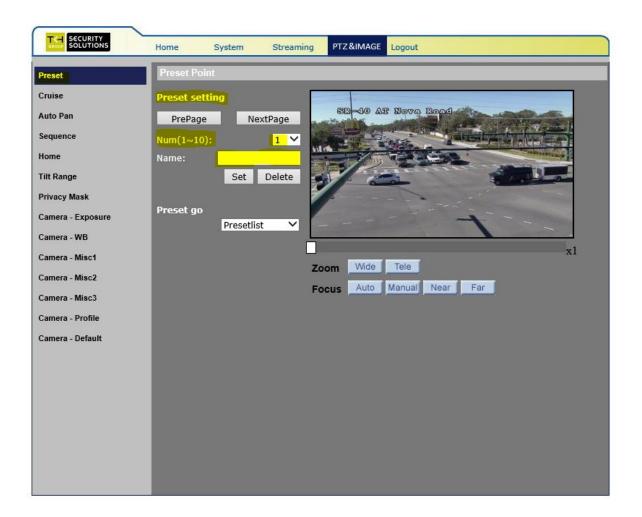

#### Log out of device.